### **Review Accrual Balances**

As well as the leave reports in Enterprise Analytics, Review Accrual Balances is an additional feature that can be used to access information on an employee's leave balances. The Review Accrual Balance screen updates once every pay period cycle. After payroll closes for a pay period, the system will apply accruals, as well as outstanding leave used entries and adjustments. The updated information typically appears on the Monday following a payroll close.

#### Use this instruction guide to

✓ Review an employee's accrued leave balances

### Security Roles

You will need the following security role to perform the actions described in this guide

- UF\_TL\_DEPT\_APPROVER
- UF\_TL\_DEPT\_PROCESSOR

### Navigation

- 1. Log on to myUFL (http://my.ufl.edu) using your GatorLink username and password
- 2. Navigate to **Benefits > Manage Leave Accruals > Review Accrual Balances**
- 3. Search for the employee by entering data in any of the search fields (i.e., last name)
- 4. If there is more than one employee record, you may be prompted to select the appropriate record

#### • (Empl Rcd Nbr)

The information is grouped by leave plan type that is available to the employee.

- Sick
- Vacation
- USPS Personal Holiday
- Faculty/TEAMS Personal Leave Days
- Special Compensatory Leave
- Regular Compensatory Leave
- Overtime Compensatory Leave
- Sick Leave Pool

# **UF** Human Resources UNIVERSITY of FLORIDA

UF myUFL

**Payroll Services** 

| eave Accruals            |                                                    |            | Q    4 4 1 of 1     | 814 🗸 🕨                  | I View 100 |
|--------------------------|----------------------------------------------------|------------|---------------------|--------------------------|------------|
| Plan Type                | UFL University of Florida<br>50 Sick<br>04/14/2022 |            | Benefit Program B12 | 12-month Faculty and TEA | AMS        |
| Accrual Balances - Hours |                                                    |            | Service Data        |                          |            |
|                          | Carried over from previous year                    | 204.392500 |                     | Service Date             | 09/16/1996 |
|                          | Earned Year-to-Date                                | 32.000000  |                     | Service Hours            | 37,214.250 |
| 3                        | Taken Year-to-Date                                 | 93.750     |                     |                          |            |
| Ŭ                        | Adjusted Year-to-Date                              |            | Unprocessed Data    |                          |            |
|                          | Bought Year-to-Date                                |            |                     | Hours Taken              |            |
|                          | Sold Year-to-Date                                  |            |                     | Hours Adjusted           |            |
| Accrual Totals           |                                                    |            | 5                   | Hours Bought             |            |
|                          | Hours Balance                                      | 142.642500 |                     | Hours Sold               |            |
|                          | Hours Value                                        | 5,134.65   |                     | Service Hours            |            |

Figure 1

1

Reflects the leave plan type and specific accrual date (pay period end date).

2

Number of leave records for employee. Use navigation arrow to view one page at a time, View 100/View All to view all records on one continuous page. Use the magnifying lens icon , to enter a text string to find most recent record for specific leave plan (see **Figure 2** below), as follows:

#### Text String Leave Plan Type

- Sic Sick
- Vac Vacation
- Hol USPS Personal Holiday
- Per TEAMS/Faculty Personal Leave Days
- OT Overtime Comp Leave
- Reg Regular Comp Leave
- SLP Sick Leave Pool

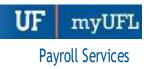

3

Show leave balance accumulation based on calendar year. **Carried over from previous year** reflects what the employee's balance was last calendar year.

**Earned Year To Date** reflects what the employee has earned so far in this calendar year.

**Taken Year to Date** reflect what the employee's balance was at the end of last calendar year; however, this accumulator does not start counting until we are in the first full pay period in the given calendar year. Leave taken during the pay period which crosses the calendar year is subtracted from the **Carried Over from previous year** number.

**Adjusted Year to Date** reflects the number of leave hours that were adjusted in the calendar year. It starts counting during the pay period that crosses the calendar year.

4

This reflects the employee's leave balance. The formula for the leave balance is:

**Hours Balance** = (Carried over from previous year) + (Earned Year to Date) – (Taken Year to Date) + (Adjusted Year to Date) + (Unprocessed Hours Taken) – (Unprocessed Hours Adjusted)

5

This section reflects the leave activity that happens in the following (immediate future) pay period. While the leave used will deduct from the balance in the current pay period, leave used in the following pay period waits here to be posted to the year-to-date accumulators in the following pay period ending row, which will not appear until the Monday following that pay period closing.

# **UF** Human Resources UNIVERSITY of FLORIDA

UF myUFI

**Payroll Services** 

| <u>Xena</u> Exempt                   | Employee                        | ID         | 41830000 Benefit Record Number 0         |                |
|--------------------------------------|---------------------------------|------------|------------------------------------------|----------------|
| eave Accruals                        |                                 |            | Q     1 of 1814 V                        | I View 100     |
| Company<br>Plan Type<br>Accrual Date | 50 Sick                         |            | Benefit Program B12 12-month Faculty and | TEAMS          |
| Accrual Balances - Hours             |                                 |            | Service Data                             |                |
|                                      | Carried over from previous year | 204.392500 | Service Da                               | ite 09/16/1996 |
|                                      | Earned Year-to-Date             | 32.000000  | Service Hours                            | 37,214.250     |
|                                      | Taken Year-to-Date              | 93.750     |                                          |                |
|                                      | Adjusted Year-to-Date           |            | Unprocessed Data                         |                |
|                                      | Bought Year-to-Date             |            | ⊕hrprd.erp.ufl.edu sTak                  | en             |
|                                      | Sold Year-to-Date               |            | Enter search string:                     |                |
| Accrual Totals                       |                                 | Vacation   | iht                                      |                |
|                                      | Hours Balance                   | 142.642500 | Cancel UTS So                            | old            |
|                                      | Hours Value                     | 5,134.65   | Service Hot                              | Irs            |

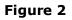

## FOR ADDITIONAL ASSISTANCE

Payroll and Tax Services 352-392-1231 Payroll-Services@ufl.edu http://www.fa.ufl.edu/departments/payroll-tax-services/

Additional resources are available at the Time and Labor toolkit

# **HRS Benefits**

352-392-2477 <u>central-leave@ufl.edu</u> – for leave inquiries http://hr.ufl.edu/benefits/leave/